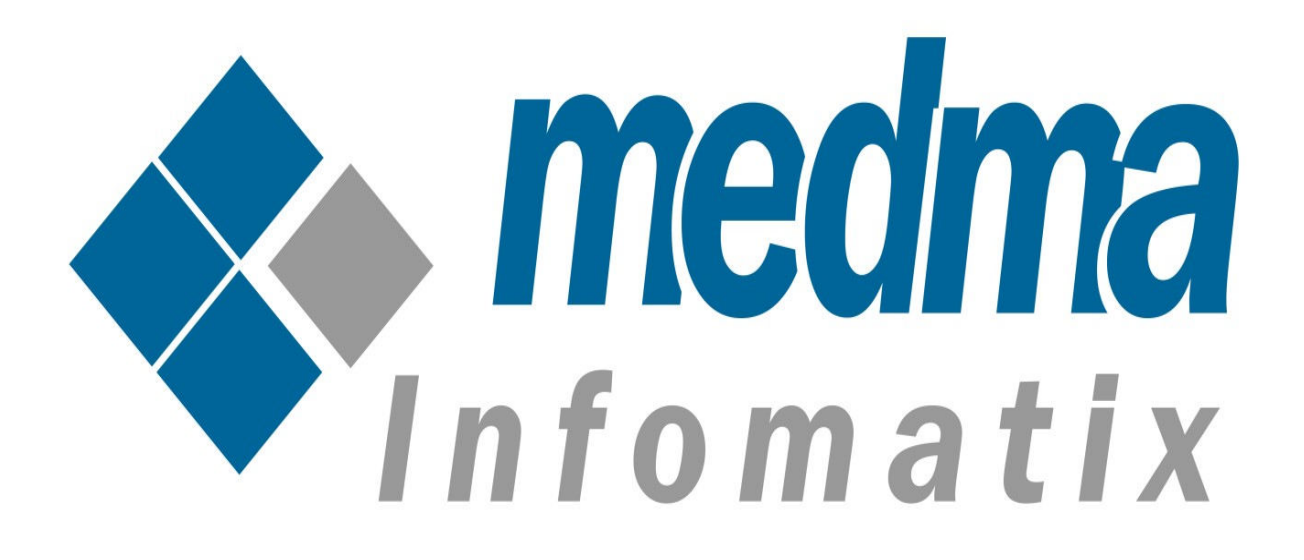

# User Manual for Disable Customer Registration

## Disable Customer Registration

The extension disables the functionality of customer registration in store. Admin can anytime disable the registration of new customers from his Admin area. Once customer registration has been disabled, the registration form for new customers will not be visible at the store. The customer will not be able to register on the webstore by even using direct link of the registration page. It is very useful in cases where the Admin wants the customers to shop on his website without creating an account or want them to stop by using Guest checkout only.

Also, this extension can be used in cases where the Admin wants new customers to register on his shop but need to get Admin approval first, in order to shop. This can be achieved by enabling manual approval from Admin area. If manual approval of customer account is enabled then the Admin will get notification of every new customer registration through email. The customer will also get the notification when Admin manually activates his account. So, if manual activation is enabled then the customer will not be able to login and shop until his account is activated by the Admin manually.

### Step1: Installation

The only thing that is needed is to install this Plugin and you are ready to go. For Installing extension Disable Customer Registration step by step, you need to :

- Purchase and download the extension zip file from "My Downloadable" Products" page of your account at our website.
- Login to your website as admin and navigate to "System -> Magento" Connect -> Magento Connect Manager".
- Choose the downloaded extension zip file and click on "Upload" button, under "Direct package file upload" section.
- After completion of installation logout and login again as admin.
- Navigation to System -> Configuration -> Customer Registration-> Admin Control to enable extension for any store you need.
- Follow The provided instructions.
- That's it !!

Now once you have completed the Installation process, a success message will display on your screen that would indicate that you have successfully completed the Installation Process.

### **Step 2: Admin Account Login**

Now In order to Login to your Admin Panel, fill up the required fields on the Welcome Page for a successful Login. Enter your Username and Password and then click on the **Sign In** Button for Admin Sign In. This step will land you directly on the Admin page where you can handle all the functionalities from the Admin side.

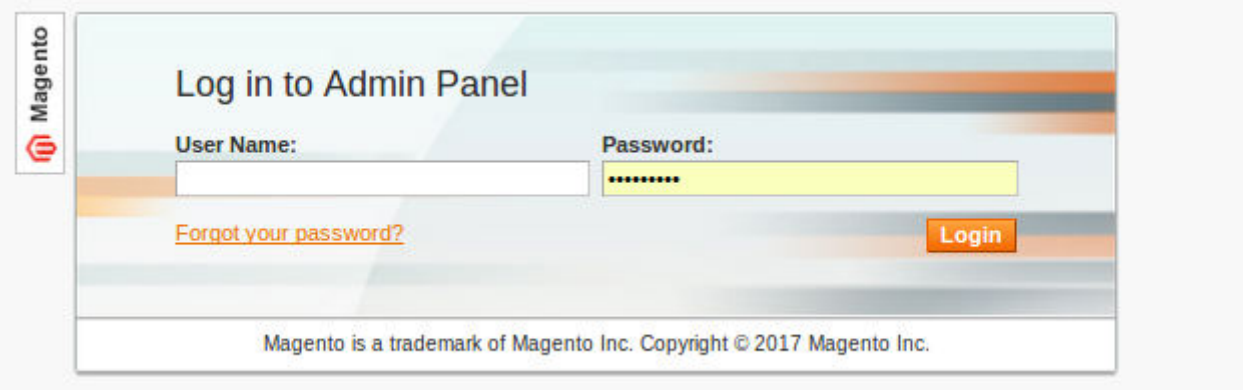

### Step 3: Admin bar

On the Admin side bar, Navigate to **Medma** -> Configuration to

enable/disable various functionalities related to Customer Registration and Customer Account Manual Activation process.

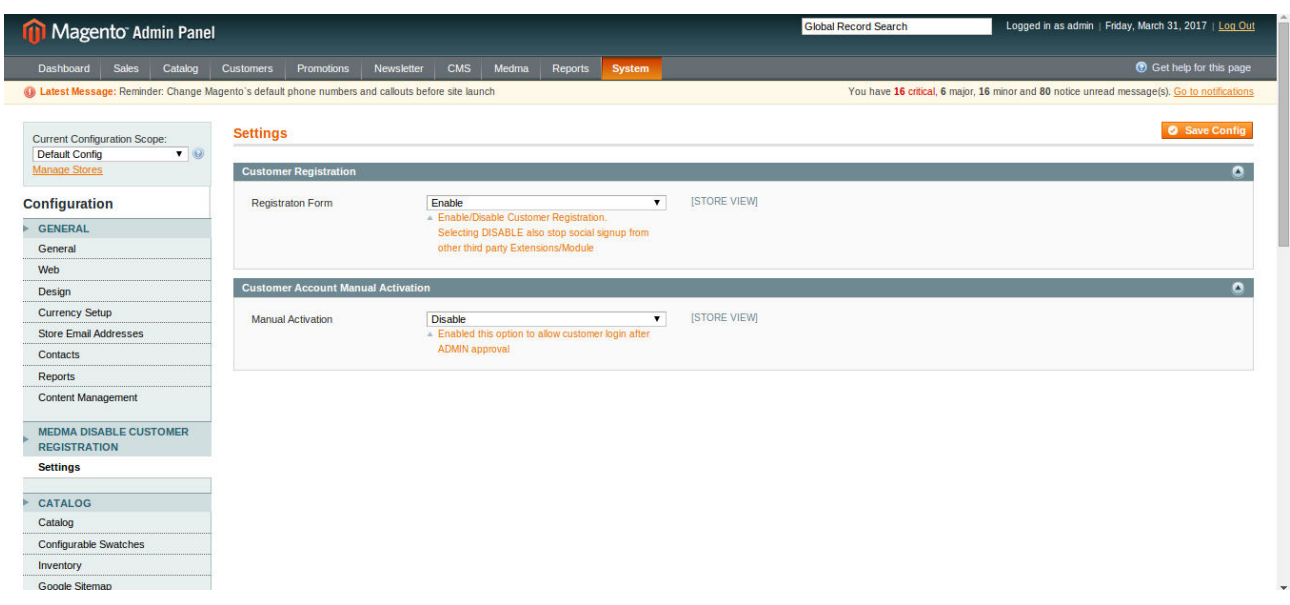

## **Step 4: Configuration settings**

There are various settings available on the Configuration Page, that allows the Admin to manage various functionalities related to Customer Registration form.

**Step 5: Customer Registration Form** 

- After Navigating from **Medma -> Configuration** for enabling/disabling various functionalities related to Customer Registration. A page of Information will display from where you can enable/disable Customer registration form. It can be very useful in cases where you require the customer to shop on your website without creating an account on the store/website. The frontent with Customer Registration form setting enabled is shown in the image below.
- Admin can anytime disable customer registration form by applying enable/disable setting available on the Configuration page. This allows the admin to disable the functionality of customer registration in store. After disabling Customer registration form the frontend appears as shown.

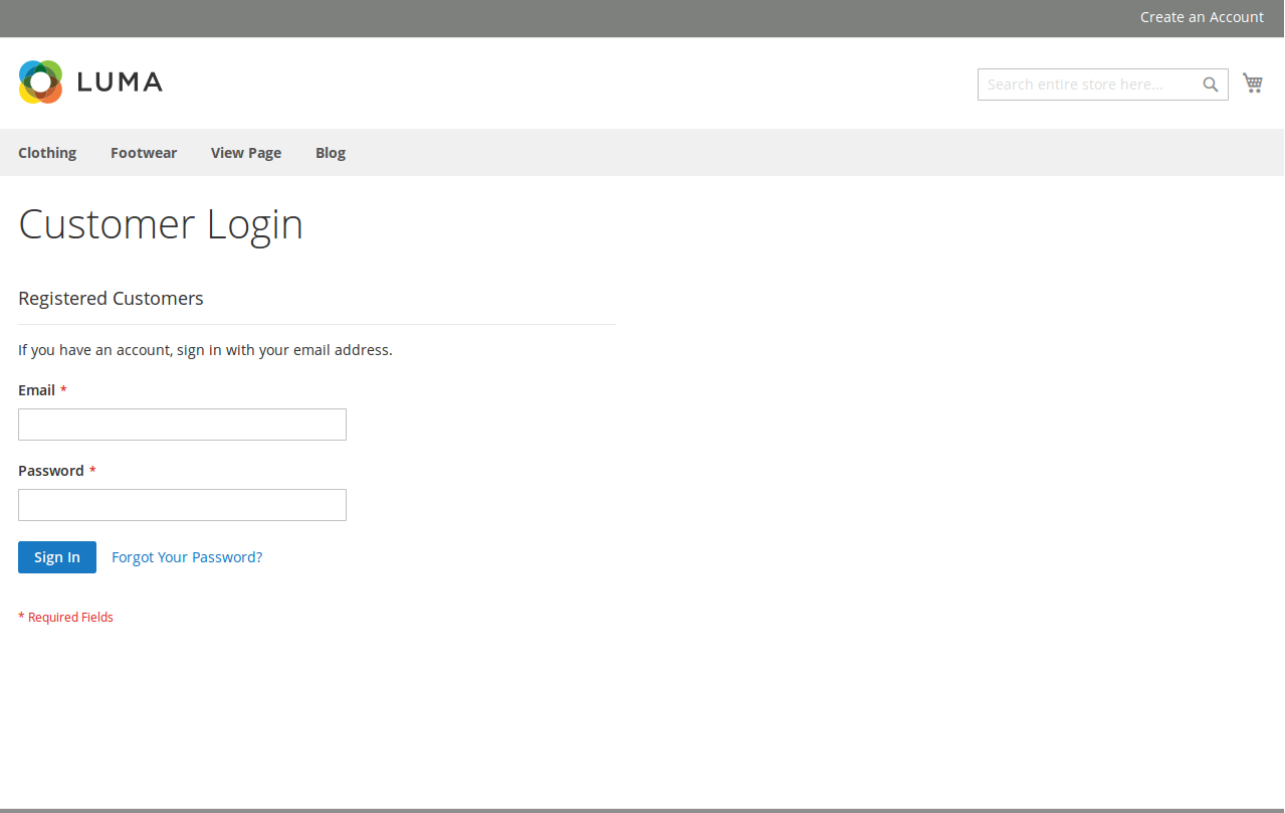

#### **Step 6:** Customer Account Manual Activation

Admin can change settings differently on multiple store websites. Admin can get notifications of every new customer registration through email. It Activates new customer accounts manually that means new customers can log in after approval/activation by the Admin. If approval is needed by Admin then, forbid 'Log in' and 'Check out' actions for non-activated users. Notify customers when their account gets activated.

#### FEATURES:

- No core file changed.
- Admin can disable customer registration form.
- Admin can change settings differently on multiple store websites.
- Customers can not access direct URL for account creation in Magento store.
- Admin can get notifications of every new customer registration through

email.

- Activate new customer accounts manually that means new customers can log in after approval/activation by the Admin.
- If approval is needed by Admin then, forbid 'Log in' and 'Check out' actions for non-activated users.
- Notify customers when their account gets activated.
- This extension will not affect the below functionality:
	- 1. Admin will always be able to register new customers from the Magento Admin area.

2. Existing customers will always be able to log in, shop and checkout in the store.

### **CONTACT US:**

Purchase and download the package from "My Downloadable Products" page of your account at our website. For any more assistance, please raise your issues at open ticket